# Guía de referencia rápida

**Nota:** Para obtener instrucciones detalladas sobre cómo utilizar su analizador bioquímico Catalyst Dx, consulte la *Guía del usuario del analizador bioquímico IDEXX Catalyst Dx.*

# **Componentes del analizador Catalyst Dx**\*

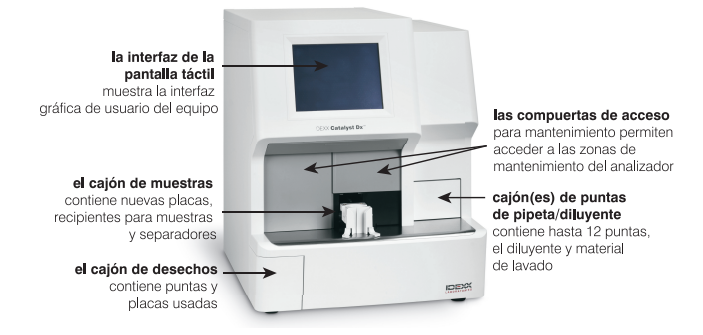

### **Volumen de muestra requerido**

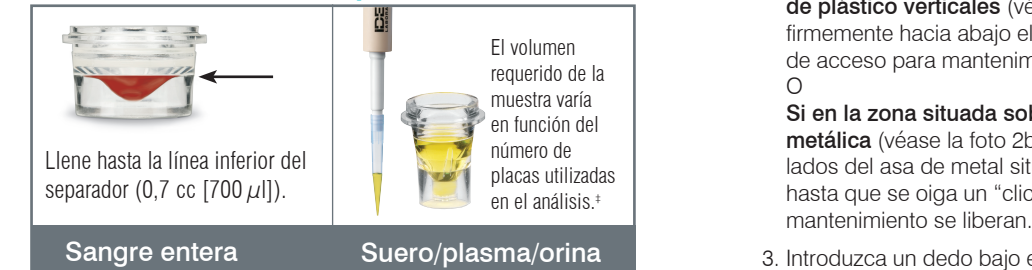

y electrolitos es de 300  $\mu$ l. ‡ El volumen de muestra recomendado para un análisis con un CLIP de 17 parámetros bioquímicos

# 1. Tap in the upper right corner of the software window, and then select Shut Down. **Análisis de una muestra**

- 1. Introduzca la información de la muestra en la IDEXX VetLab\* Station.
- 2. Cuando la información sobre la muestra aparezca en la lista Pendientes de la pantalla de Inicio del analizador Catalyst Dx, pulse en ella y, a continuación, en **Selección**.
- Requesting an image capture 3. Seleccione el **Tipo de muestra**.
- 4. Si va a analizar una placa de NH<sub>3</sub>, para la UPC o de PHBR, seleccione la casilla de verificación correspondiente.
- 1. Set up in the Image Republican action. In the Image Republican action.<br>5. Seleccione el tipo de dilución y utilice las flechas ascendente/ descendente para especificar el factor de dilución (partes totales)<br>deseade deseado.
	- 6. Pulse **Siguiente**.
	- 7. Cargue las placas y la muestra en el cajón de muestras.<br>Nata de muestra en el cajón de muestras. cargarlo en el cajón de muestras antes de cualquier otro CLIP o placa.  $\phantom{\big|}\mathbf{s}$ **Nota:** Si va a analizar un CLIP de cuatro electrolitos, asegúrese de
- enviados automáticamente a la IDEXX VetLab Station.<br>En tap ambos la ambos la ambos la ambos l 8. Pulse **Analizar**. Una vez completado el análisis, los resultados son

#### **Diluciones**

(el analizador mezcla la muestra y el diluyente) como manuales (la dilución cuando el resultado del análisis está fuera del intervalo de linealidad o si la **Image CR20 socialidad del propri** 2. Follow steps 2–3 in the previous section. den lugar a resultados que no sean válidos. El analizador Catalyst Dx permite efectuar tanto diluciones automáticas se prepara fuera del analizador). Únicamente debe efectuarse una dilución muestra contiene sustancias interferentes (un fármaco, por ejemplo), que

From a standalone Image CR20 systems of the CR20 systems. The contract of the contract of the amoniaco, fenobarbital, fructosamina, T4 total , SDMA, progesterona, 1. In the RIS window, tap to display the Patient Information window. automática en muestras de proteína C reactiva (CRP). **Nota:** No diluya las muestras con las que vaya a realizar un análisis de ácidos biliares o análisis de elecrtrolitos. No efectuar una dilución

## **Placas especiales (NH3, UPC, o PHBR)**

- Si va a analizar un panel UPC o una placa PHBR, no cargue ningún otro CLIP o placa en el cajón de muestras.
- Si va a analizar una placa de NH3, asegúrese de cargarlo(a) en el cajón de muestras antes de cualquier otro CLIP o placa.
- Si va a analizar un panel UPC, asegúrese de que carga las placas para UPRO y UCRE en el cajón de muestras.
- Si analiza una placa especial sin seleccionar la casilla de verificación de placas especiales correspondiente o no sigue las instrucciones que aparecen en pantalla, sus resultados aparecerán marcados y posiblemente no sean exactos.

#### **Apertura de las compuertas de acceso**

- 1. Empuje hacia arriba el panel de las compuertas, debajo de la pantalla táctil.
- 2. Si la zona situada sobre el panel de las compuertas tiene láminas de plástico verticales (véase la foto 2a a continuación), empuje firmemente hacia abajo el panel de las compuertas. Las compuertas de acceso para mantenimiento se liberan.  $\Omega$

Si en la zona situada sobre el panel de las compuertas hay un asa metálica (véase la foto 2b a continuación) tire hacia abajo de ambos lados del asa de metal situada sobre el panel de las compuertas hasta que se oiga un "clic". Las compuertas de acceso para mantenimiento se liberan.

3. Introduzca un dedo bajo el centro de las compuertas de acceso para mantenimiento y empuje hacia arriba hasta que éstas queden bloqueadas.

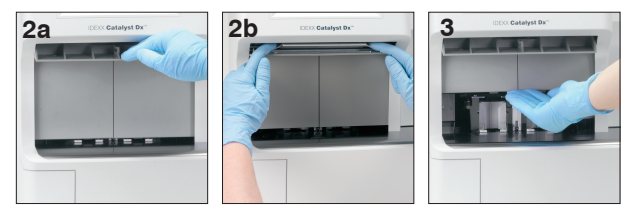

## **Cierre de las compuertas de acceso**

. Pulse Siguiente. Com the patient computation and patient records and patient records of patient records of the patient records of the patient of the Patient of the Patient of the Patient of the Patient of the patient of 1. Si la zona situada sobre el panel de las compuertas tiene láminas de plástico verticales (véase la foto 1a a continuación), empuje hacia abajo el panel de las compuertas y manténgalo automáticamente.  $\Omega$ 

**3. In the Shot Selection window, the Shot See Shot See Shot Selection window. See Shot See Shot See Shot See Shot See Shot See Shot See Shot See Shot See Shot See Shot See Shot See Shot See Shot See Shot See Shot See Shot** Si en la zona situada sobre el panel de las compuertas hay un asa metálica (véase la foto 1b a continuación) tire hacia abajo de ambos lados del asa de metal situada sobre el panel de las para mantenimiento se cierran automáticamente.

> 2. Empuje hacia arriba el panel de las compuertas, debajo de la pantalla táctil, hasta que se oiga un "clic".

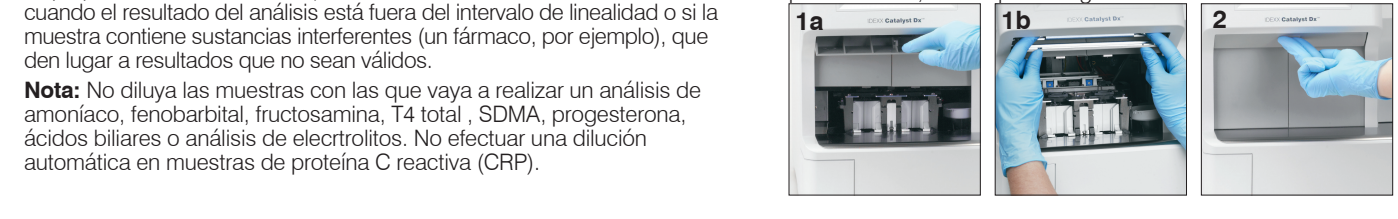

# **Limpieza y mantenimiento**

#### **Mensual**

- Limpie las ventanas ópticas, la placa de la estufa de incubación y la pieza blanca de referencia.
- Si hay restos de muestras en la cubierta de protección de la centrífuga, retírela y límpiela cuidadosamente con un jabón suave y agua para eliminarlos. Enjuáguela, séquela por completo y vuelva a colocarla.
- Realice pruebas de control de calidad en el analizador después de limpiarlo.

#### **Trimestral**

Retire el filtro del ventilador y límpielo cuidadosamente con una aspiradora para eliminar el polvo y la suciedad.

#### **Según se requiera**

- Actualice el software del analizador lo antes posible.
- Limpie los componentes internos cuando el analizador así lo indique.
- Limpie el exterior del analizador con un paño húmedo (pero no empapado) y que no deje residuos. Elimine la grasa con un jabón líquido suave.
- Desconecte siempre el cable de alimentación antes de limpiar el analizador.
- Si la pantalla se ensucia, extienda un producto de limpieza antiestático para pantallas (sin base de amoníaco) en un paño limpio o una toalla de papel y limpie la pantalla. No pulverice el producto limpiador directamente en la pantalla.
- Limpie el interior del cajón de desechos con un paño que no deje residuos empapado con alcohol isopropílico al 70 %.

#### **Cómo limpiar los componentes internos**

- 1. En la pantalla táctil de Catalyst Dx\*, pulse **Herramientas** y, a continuación, **Limpiar analizador**.
- 2. Abra las compuertas de acceso para mantenimiento.
- 3. Extraiga los carros negros del separador de sangre entera y los separadores de sangre entera o recipientes para muestras del cajón de muestras, así como la cubierta blanca de protección de la centrífuga. A continuación, limpie los carros negros y la cubierta blanca con una toallita con alcohol aprobada por IDEXX y vuelva a colocarlos en su posición.

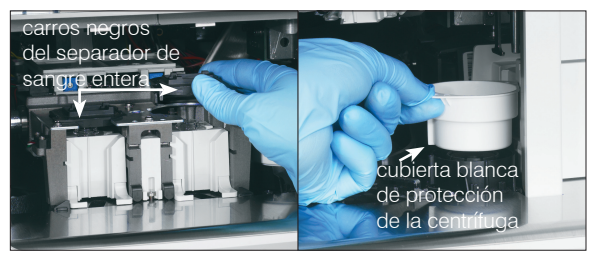

4. Levante la unidad del cajón de muestras presionando el pestillo central y levantándolo.

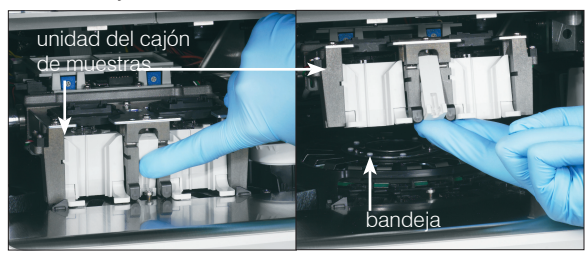

- 5. Extraiga la bandeja levantándola.
- 6. Utilizando una toallita con alcohol aprobada por IDEXX, limpie la guía de la placa de la estufa de incubación en sentido contrario a las agujas del reloj (no limpie las ventanas ópticas y de iones todavía). Repita este paso tres veces, como mínimo, utilizando una nueva toallita en cada pasada.
- 7. Limpie las ventanas ópticas y de iones y la pieza de referencia de la bandeja siguiendo las instrucciones del paso 6.

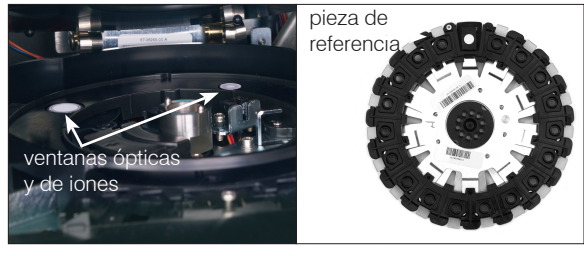

- 8. Utilice una toallita seca para instrumentos ópticos para secar las ventanas ópticas y de iones y la pieza de referencia, asegurándose de que todo rastro de humedad se ha evaporado de los componentes limpiados. Si quedan bandas o manchas, repita el proceso de limpieza.
- 9. Vuelva a colocar la bandeja.
- 10. Baje la unidad del cajón de muestras y asegúrese de que queda bloqueada en su sitio.
- 11. Cierre las compuertas de acceso para mantenimiento.
- 12. En la pantalla táctil del analizador Catalyst Dx, pulse **Terminar**. El analizador se inicia (tarda aproximadamente 5 minutos).

## **Realización del control de calidad**

- 1. En la pantalla de **Inicio** de la IDEXX VetLab Station, pulse **Equipos**. Aparece la pantalla **Equipos**.
- 2. Pulse la pestaña **Catalyst Dx**.
- 3. Pulse **Control de calidad**.
- 4. Pulse el número del lote de control de calidad que está utilizando y, a continuación, pulse **Efectuar control de calidad**.
- 5. Pulse la información relativa al control de calidad en la lista Pendientes de la pantalla de inicio de Catalyst Dx y, a continuación, pulse **Cargar**.
- 6. Siga las instrucciones que aparecen en pantalla para cargar los materiales para el control de calidad y, a continuación, pulse **Analizar**. Una vez finalizado el análisis, puede ver los resultados empleando los siguientes métodos:
	- Pulse **Ver** en el mensaje Ver resultados (este mensaje aparece por defecto cuando acaba un análisis) para acceder a la pantalla Archivos: Resultados del análisis.
	- Pulse el análisis de control de calidad en la lista Resultados análisis recientes de la pantalla de inicio de la IDEXX VetLab Station y, a continuación, pulse **Ver**.
	- Pulse **Archivos** en la pantalla de inicio de la IDEXX VetLab Station, seleccione el análisis de control de calidad que desea ver, pulse **Ver archivos**, pulse el resultado del análisis que desea y, finalmente, pulse **Ver resultados**.

© 2020 IDEXX Laboratories, Inc. Todos los derechos reservados. • 06-21002-06 \*Catalyst Dx y IDEXX VetLab son marcas o marcas registradas de IDEXX Laboratories, Inc. o sus filiares en los Estados Unidos de América y/o en otros países.

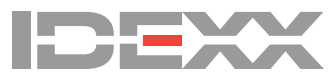